《暨南大学深圳旅游学院网上缴纳学费流程操作指南》 开通建行网银

1、打开建行首页: [www.ccb.com](http://www.ccb.com/),注册开通建行网银,成为 网上银行普通客户,流程如下:

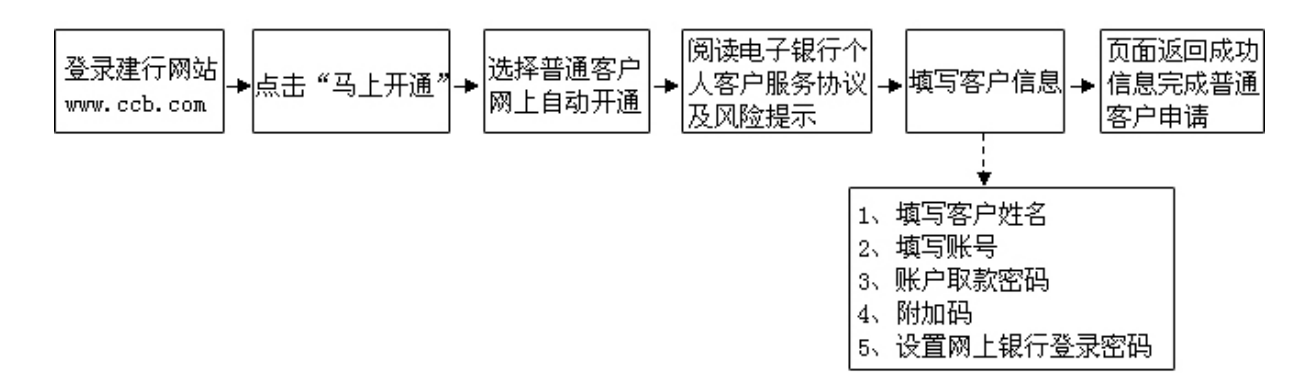

2、注意事项:

(1)您所填写的身份证件类型、证件号码需与签约账户开 户时一致。

(2)您设置的网上银行登录密码不能为简单密码。

一、 登录个人网银并缴费

1、登录建行网站 [www.ccb.com](http://www.ccb.com/),点击"个人网上银行登录", 填写证件号码、登录密码、附加码,进入个人网银首页。 2、选择"缴费支付"-"缴费支付",所在地区选"深圳市",项目类 别选"报名教育类",收费单位选"暨南大学深圳旅游学院"。根 据学院通知,选择相应缴费内容,输入学号(房间号)并缴 交费用。

(注:仅受理储蓄卡缴费,不支持存折)

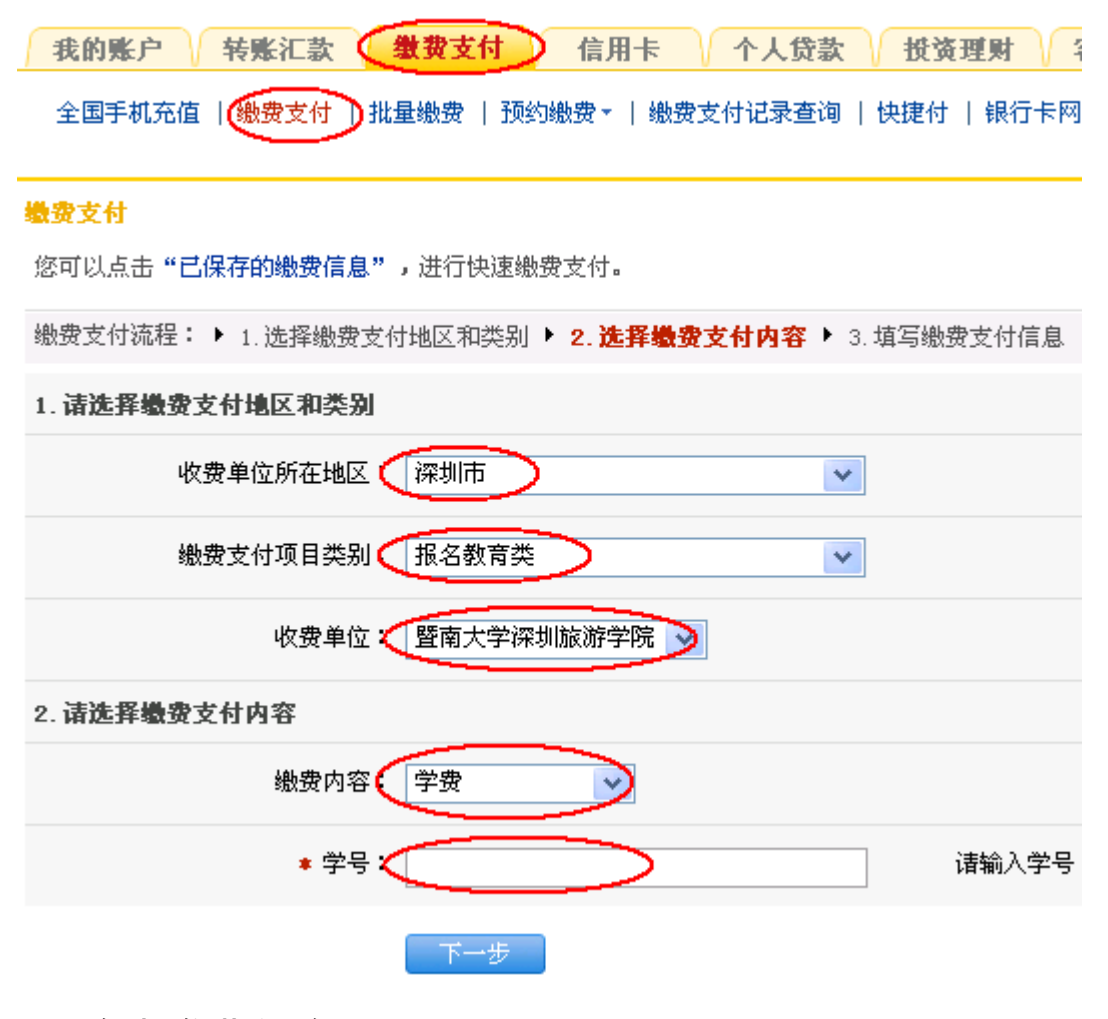

# 3、确定缴费信息

缴费支付

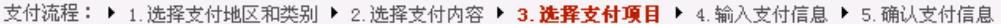

3. 请选择支付项目

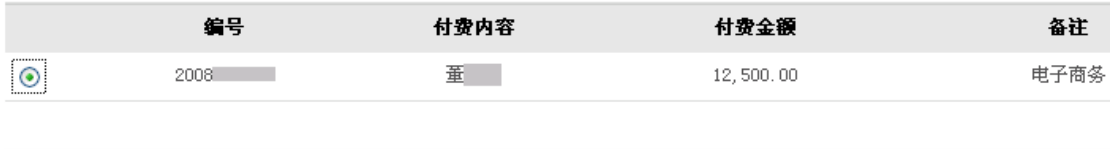

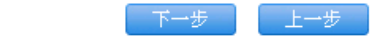

### 4、选择缴费账号

#### 缴费支付

支付流程: ▶ 1. 选择支付地区和类别 ▶ 2. 选择支付内容 ▶ 3. 选择支付项目 ▶ 4. 输入支付信息 ▶ 5. 确。

#### 4. 请输入支付信息

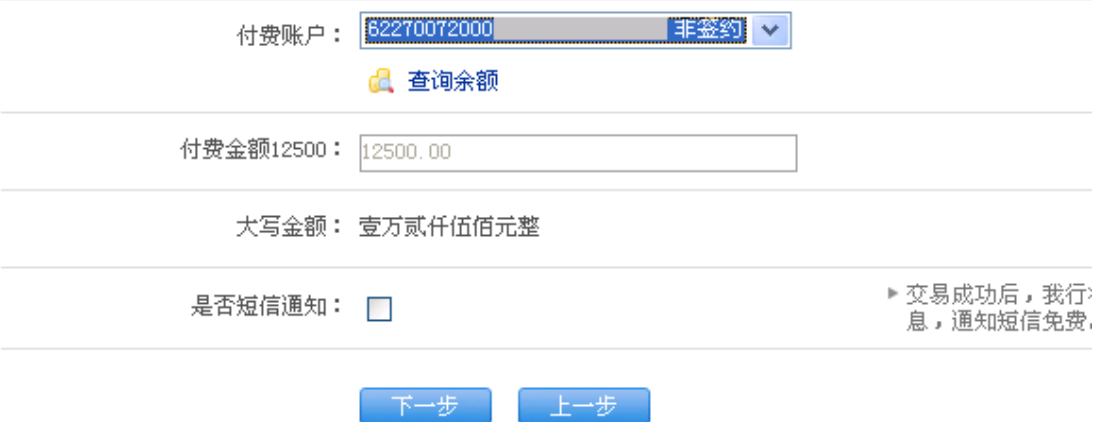

# 5、确认缴费信息(非签约账户须输入取款密码)

#### 缴费支付

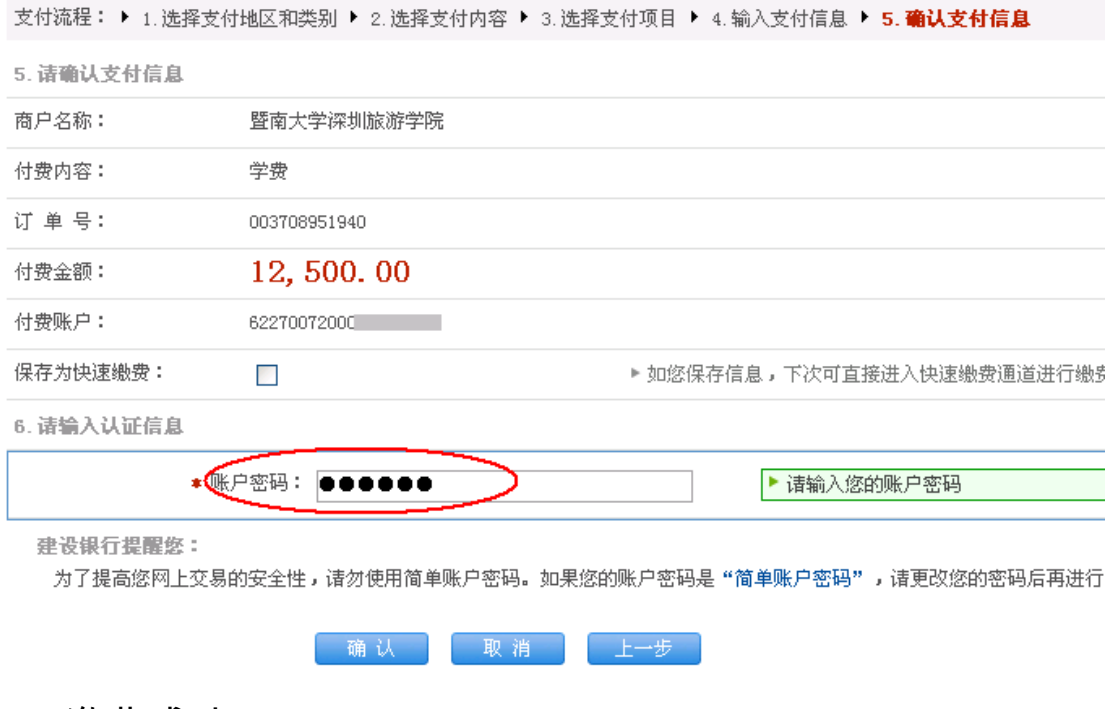

# 6、缴费成功。